## Настройка VPN-подключения в Windows 8.1

Для создания VPN-подключения необходимо открыть окно "**Центр управления сетями и общим доступом**". Для этого на значке подключения к сети нажмите правой кнопкой мыши и в меню выберите соответствующий пункт.

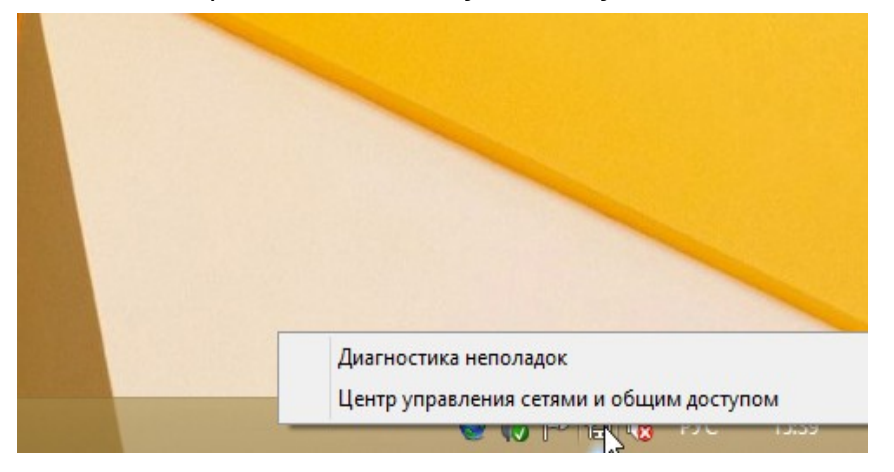

В "**Центре управления сетями и общем доступом**" выбрать пункт **Изменение параметров адаптера**.

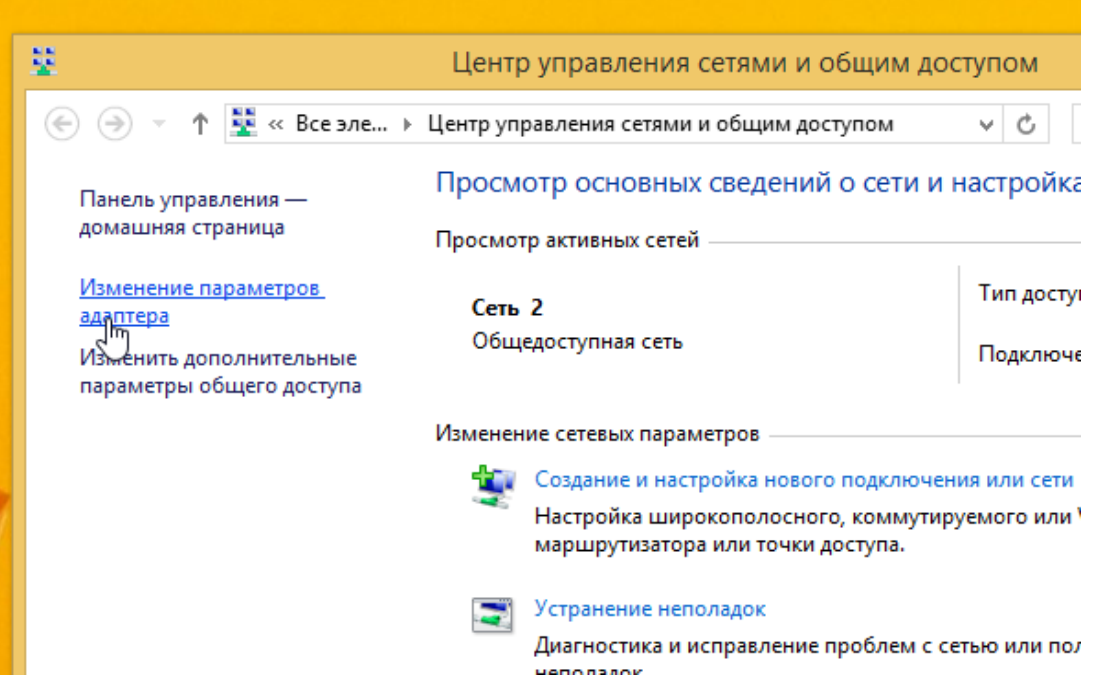

На "**Подключение по локальной сети**" или "**Ethernet**" нужно нажать правую кнопку мыши и выбрать пункт **Свойства**. Если у вас нет подключения "**Подключение по локальной сети**" или "**Ethernet**" - необходимо доустановить драйвера на сетевую плату. Драйвер обычно поставляется на дискете или компакт-диске с самой сетевой платой, или на компакт-диске, идущем с материнской платой, если сетевая плата интегрирована в материнскую плату.

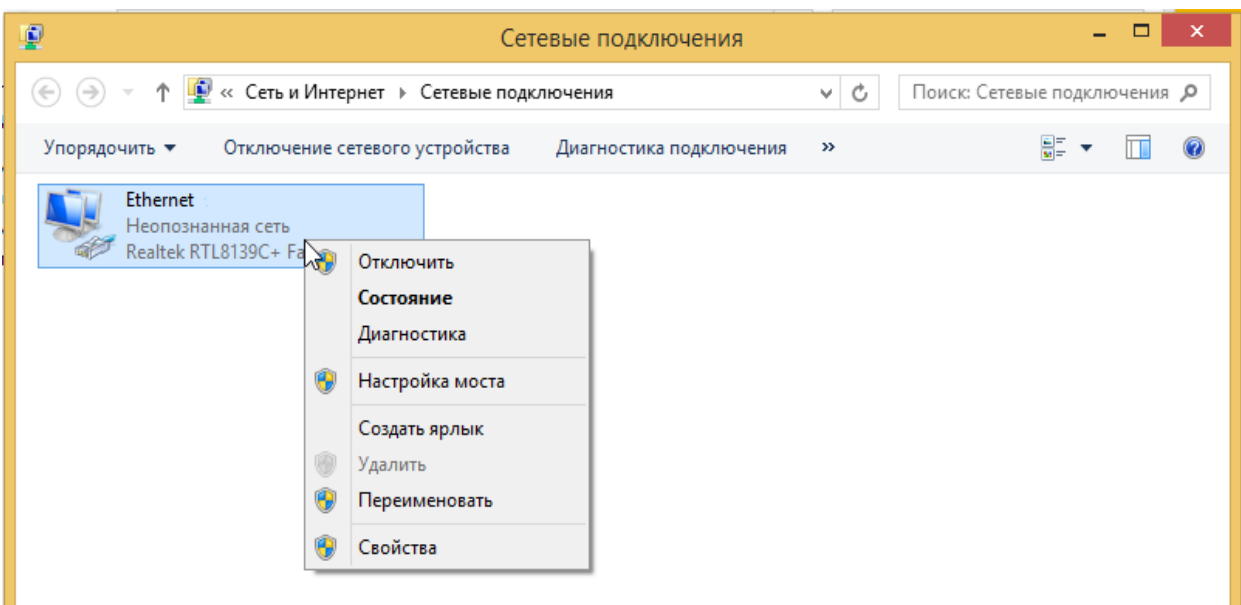

В разделе отмеченные компоненты, используются этим подключением, оставить галочку только на пункте **Протокол Интернета версии 4 (TCP/IPv4)** (если планируется использование локальной сети - оставить галочки в соответствии с рисунком), выбрать этот пункт и нажать под ним кнопку **Свойства**.

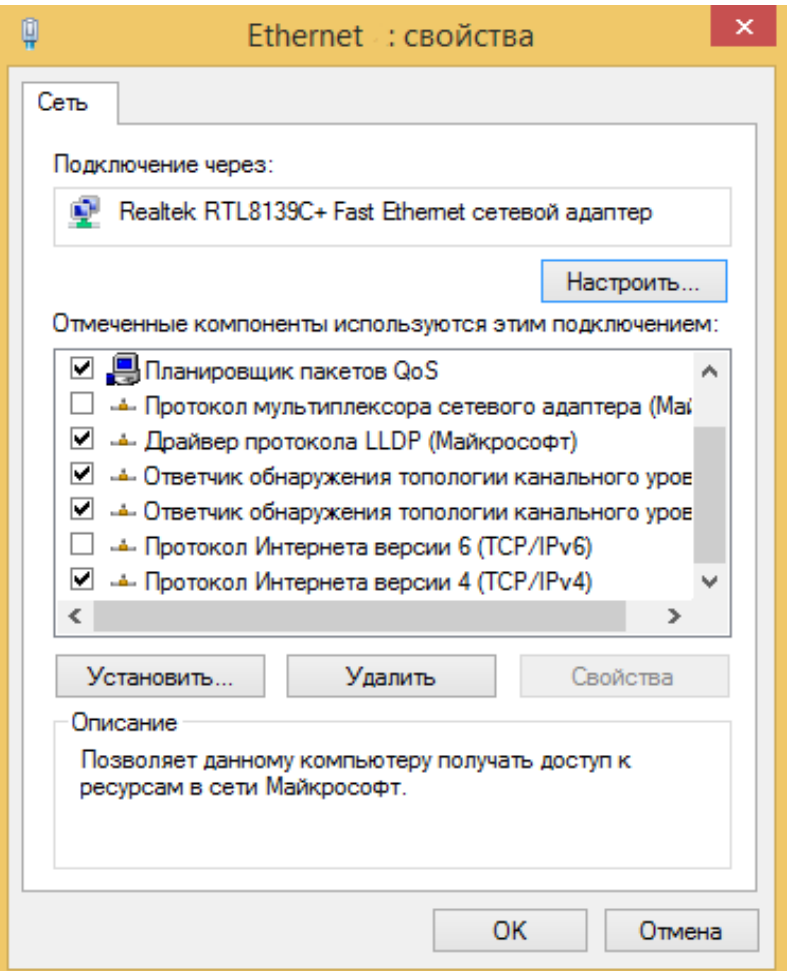

Выбрать пункты **Получить IP-адрес автоматически** и **Получить адрес DNS-сервера автоматически**. Нажать кнопку **OK**, затем кнопку **Закрыть**

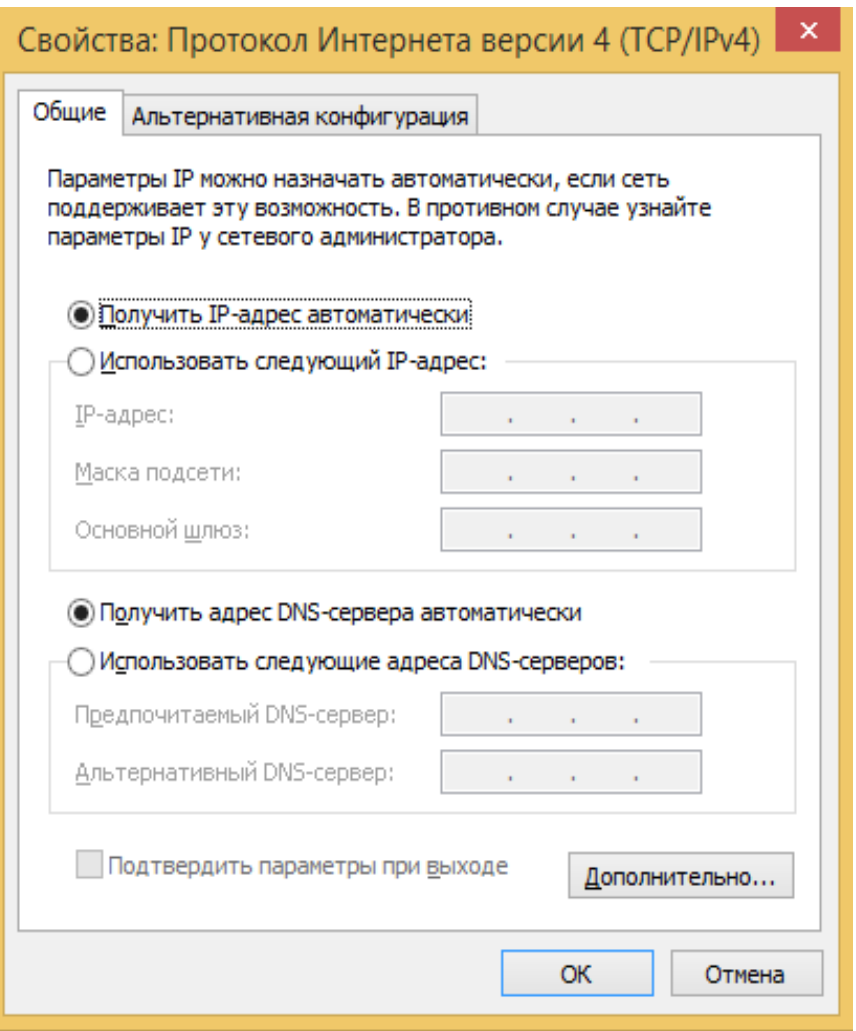

В **Центре управления сетями и общим доступом** выбрать пункт **Создание и настройка нового подключения или сети**.

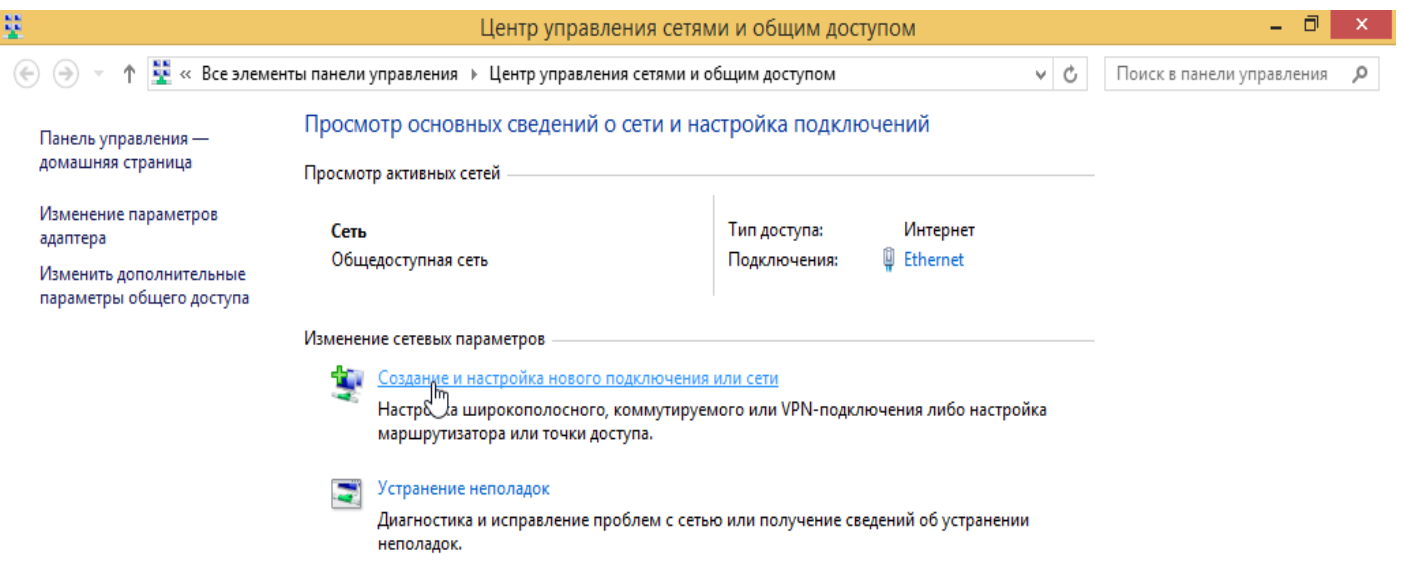

## Выбрать **Подключение к Интернету**, и нажать кнопку **Далее**.

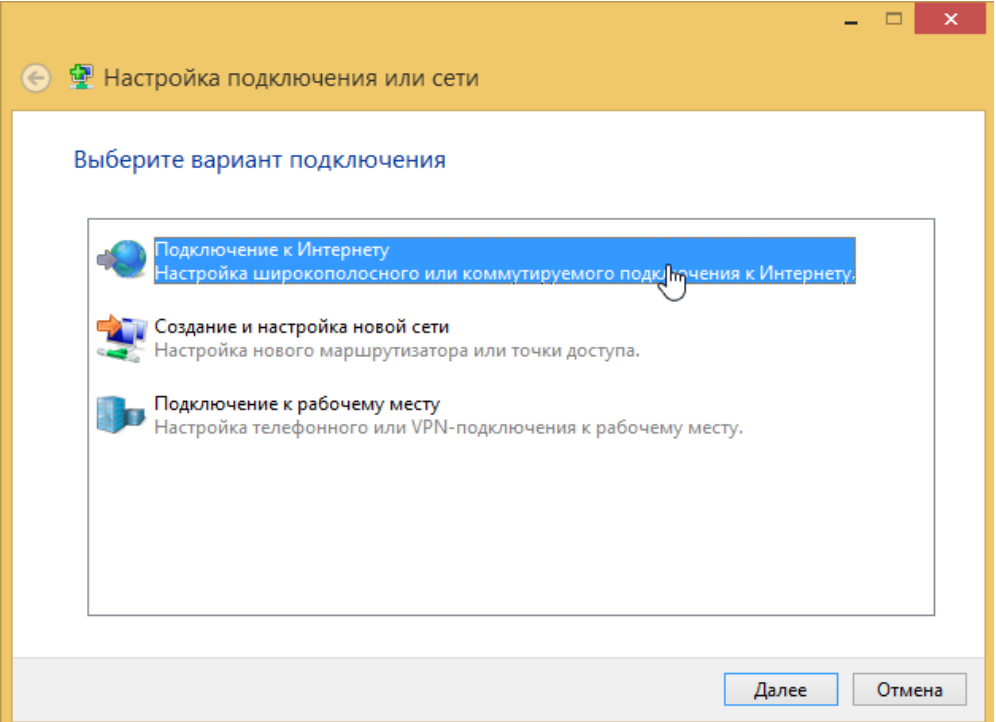

Если открылось окно с надписью **Подключение к Интернету уже выполнено** выбрать пункт **Всё равно создать новое подключение**.

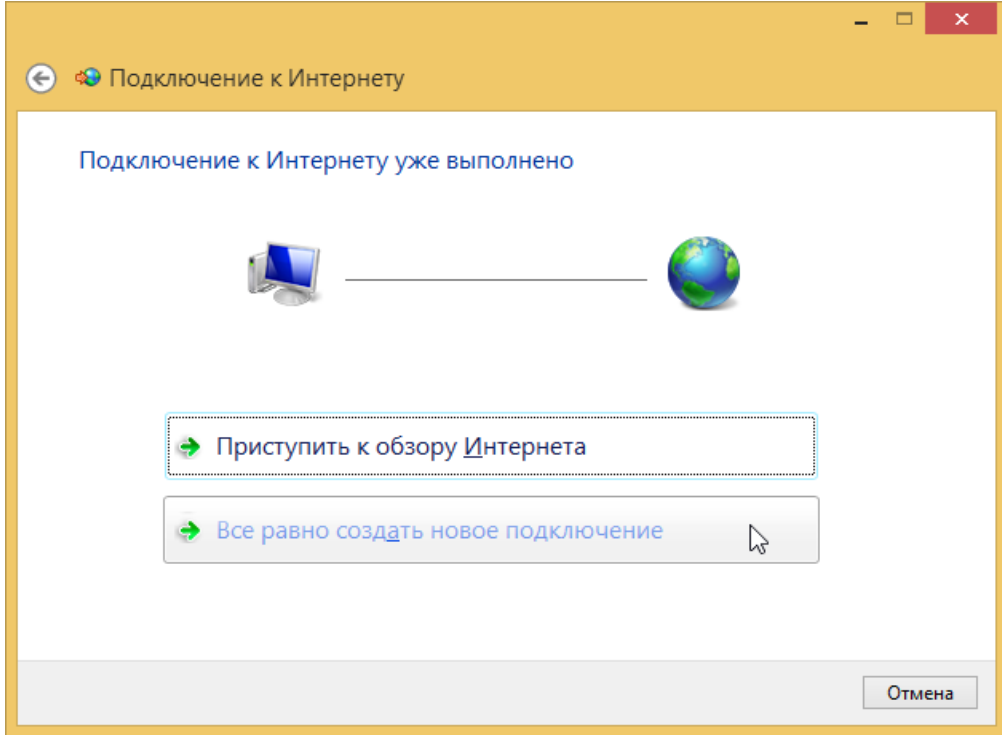

Выбрать **Высокоскоростное (с PPPoE)**.

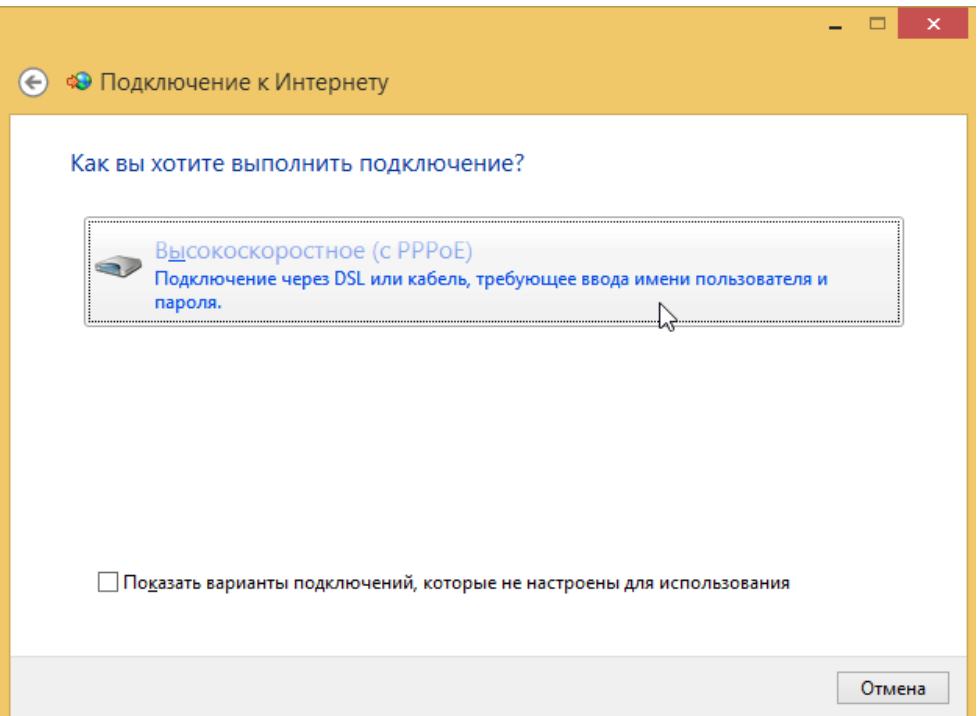

Ввести **имя пользователя** и **пароль** (эти данные предоставляются в договоре) в поля **Имя пользователя** и **Пароль**, и отметить пункт **Запомнить этот пароль**. В поле **Имя подключения Satellite**. Также можете поставить галочку на пункте **Разрешить использовать это подключение другим пользователям**. Нажать кнопку **Создать**.

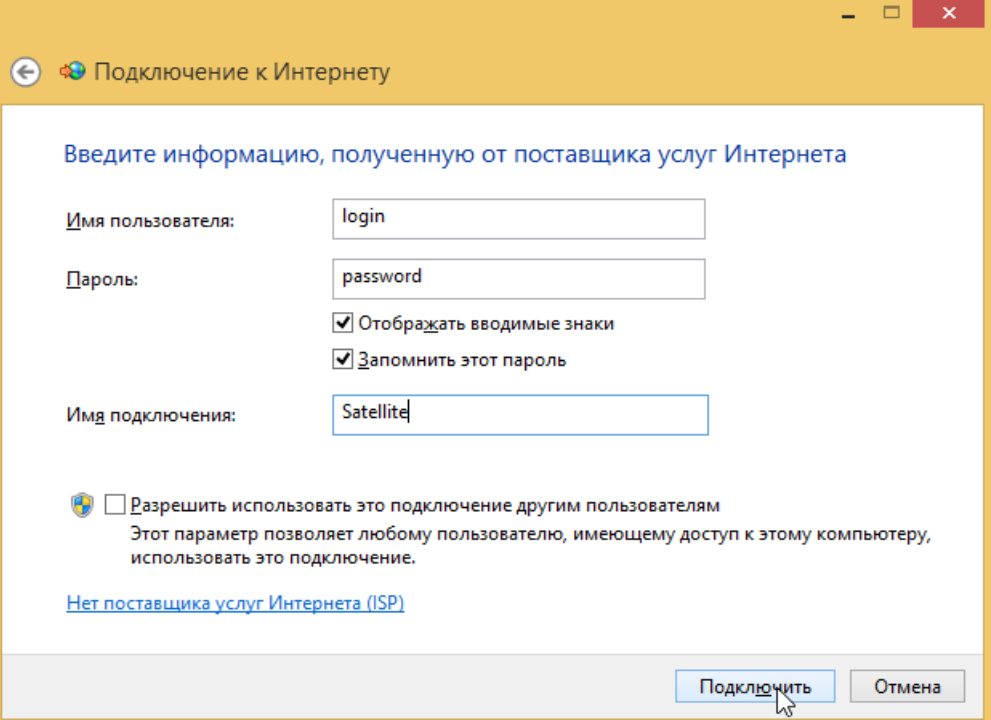

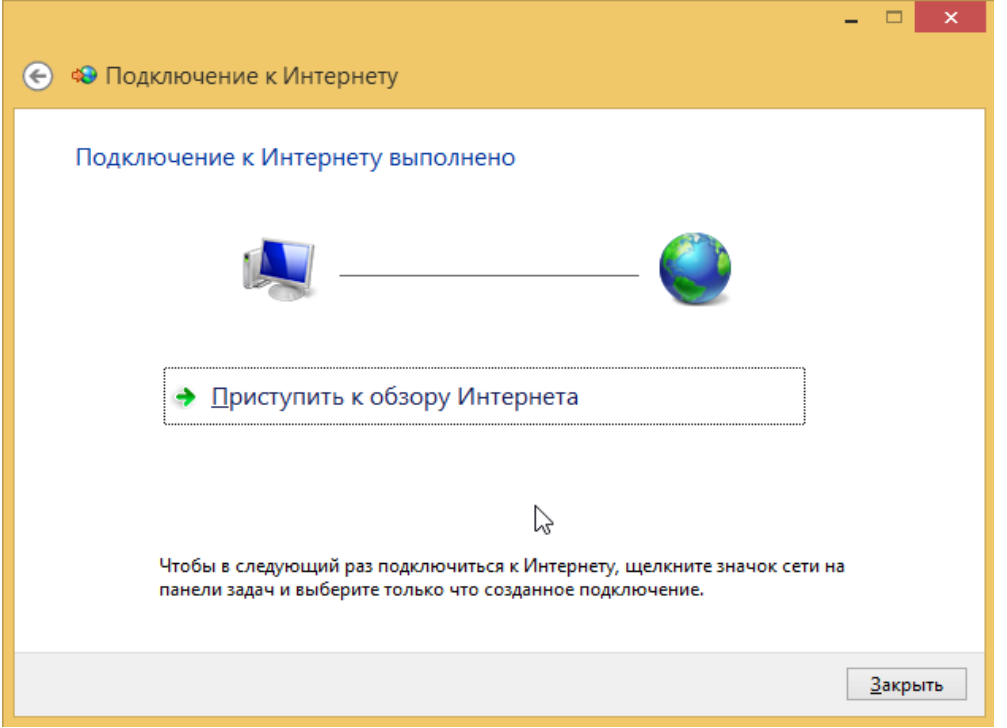

Для подключения к сети необходимо, **один раз кликнуть на значок сети**. На появившейся боковой панели найти созданное ранее подключение. Нажать на него и далее нажать на появившуюся ниже кнопку "**Подключить**".

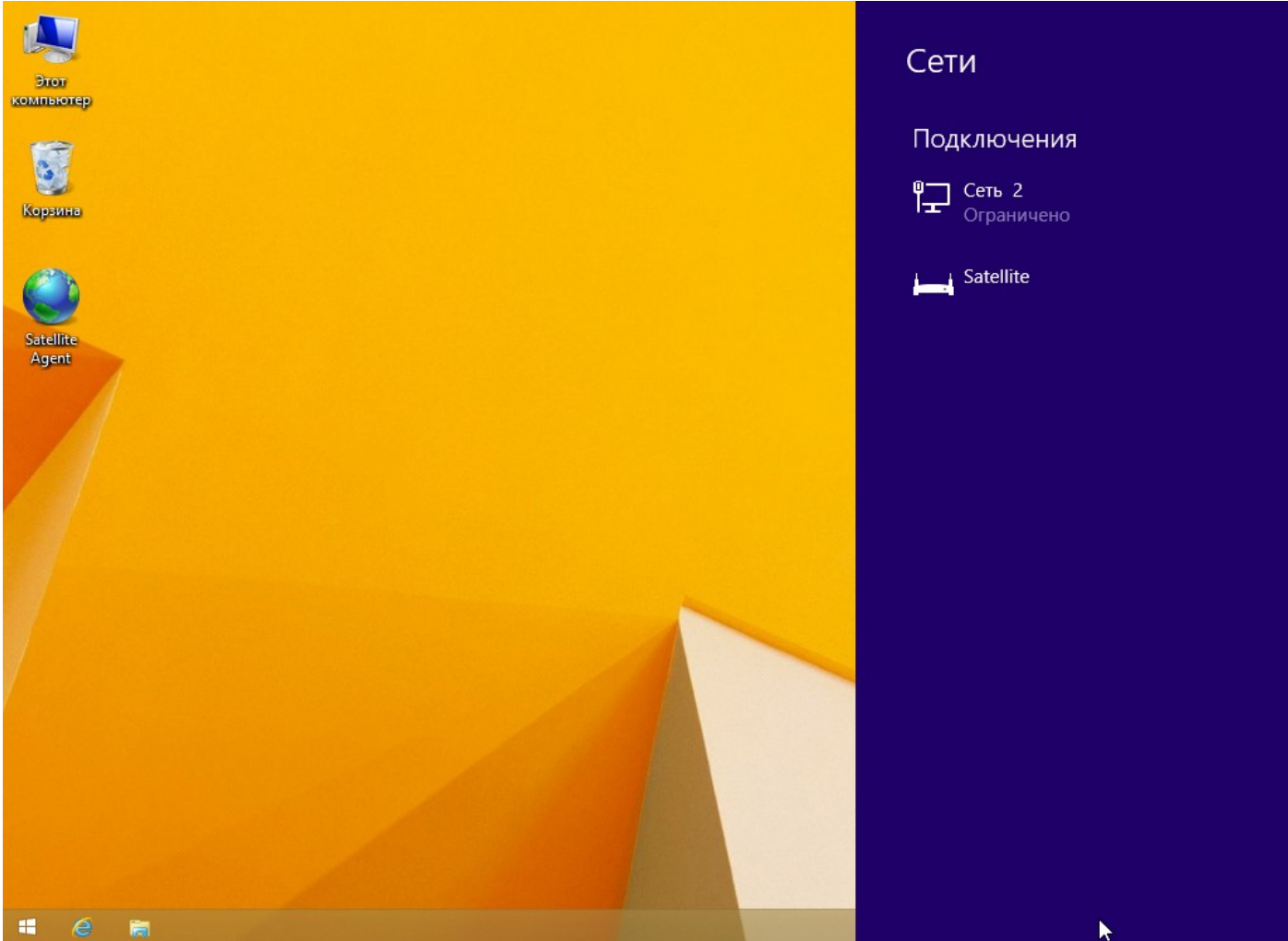

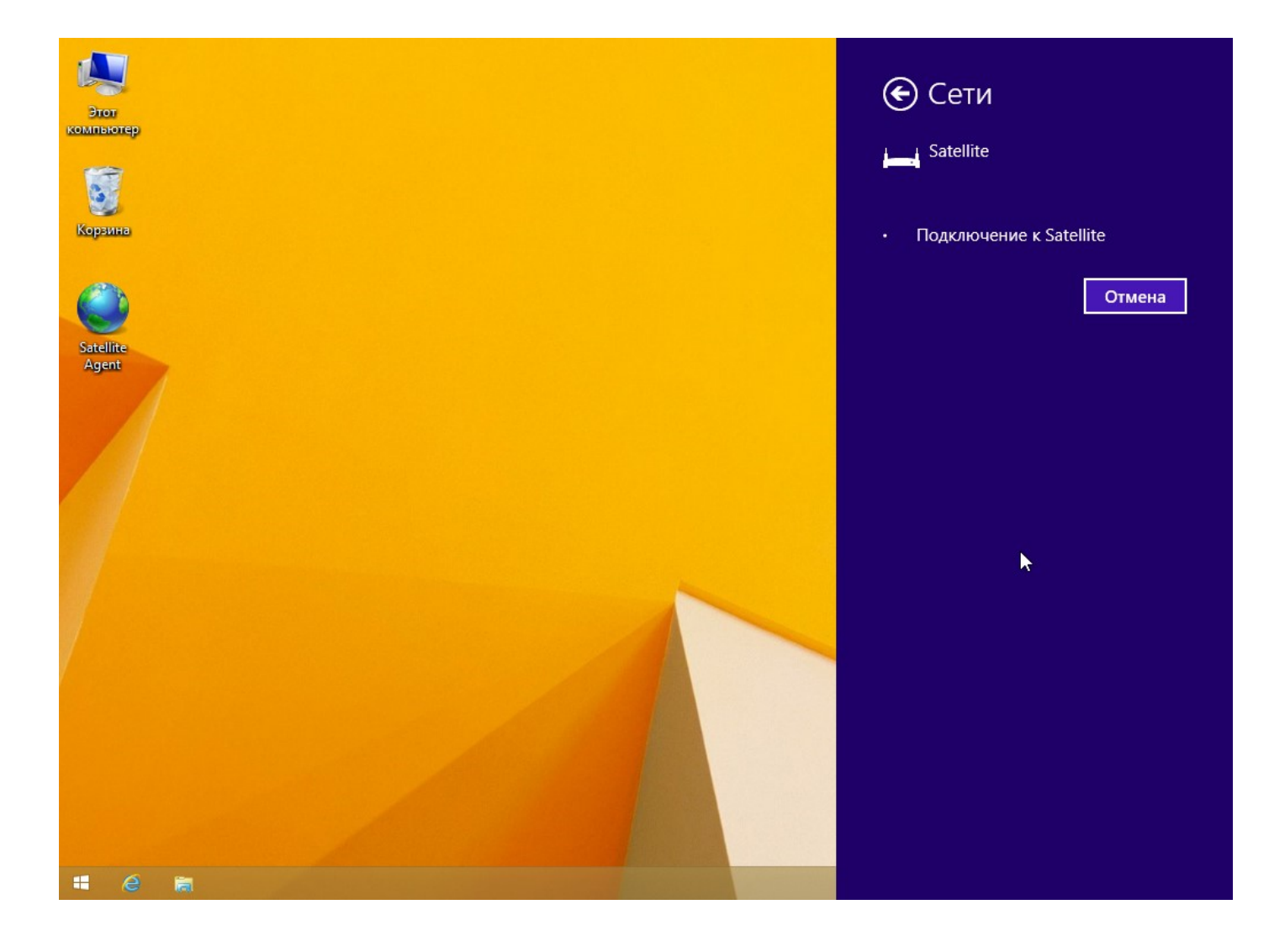